智能情景面板 **GR423** 使用说明书

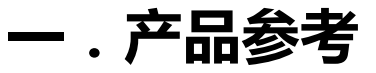

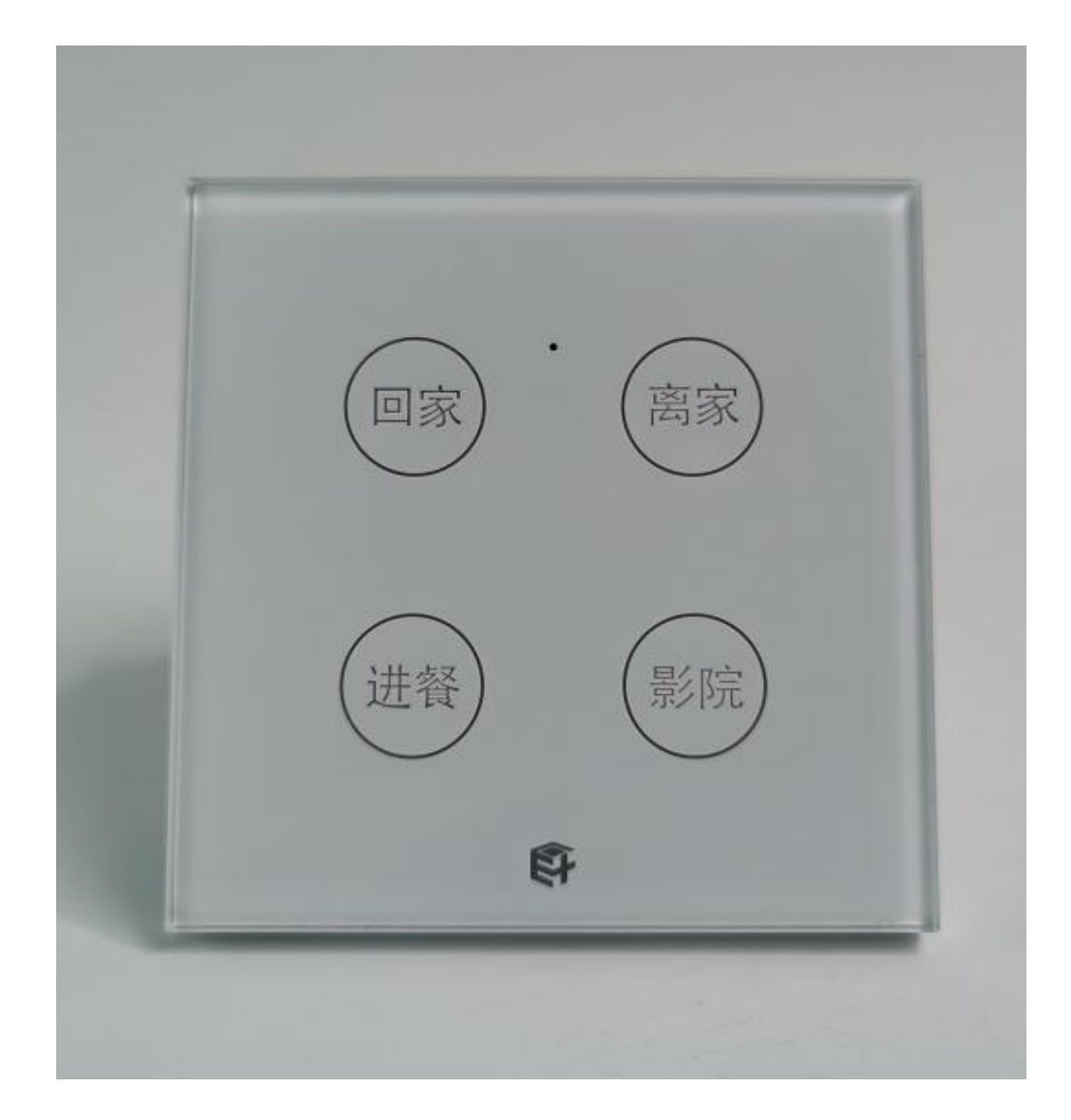

## **下载 APP 注册并登录,然后添加智能网关 (具体操作参考智能网关说明书)**

## **二.情景面板添加 APP 操作**

## **A.情景开关添加 APP**

式

确保网关线情况下,在 APP 主页面点击情景,选择对应情景设置情景模

11:27 AM •••○ Applidium ক  $100\%$ 情景模式  $\overline{H}$  + 共8个情景 ⊙ 흉 回家模式 回家模式 € 登 回家模式 回家模式 O 登 回家模式 回家模式 登 奇 回家模式 回家模式 32  $\bullet$ Α 喜爱 房间 情景 设置

## **B. 情景开关配对:**

进入情景模式页面,点击配对按钮,进行情景面板配对,首先选择好相 应网关,再点击配对,长按情景面板任意键 5 秒,点击 APP 配对,即可配对, 配对完成后点击完成

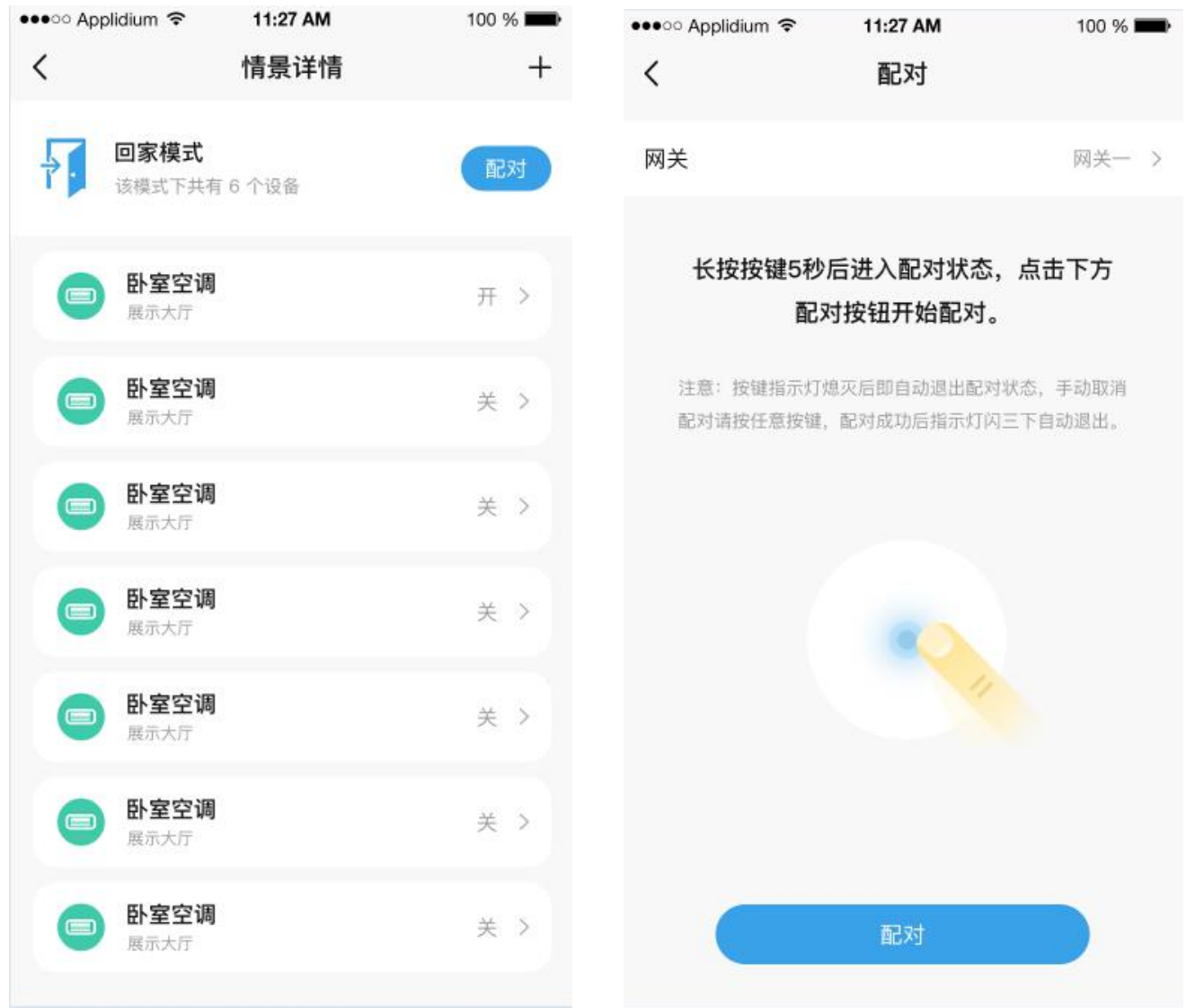

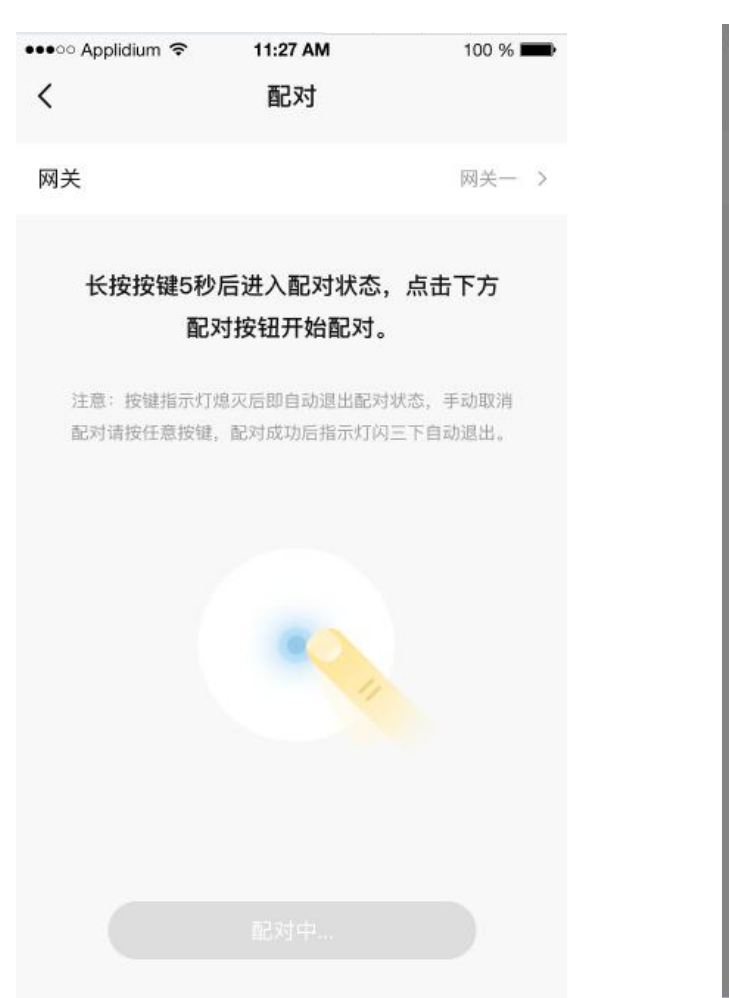

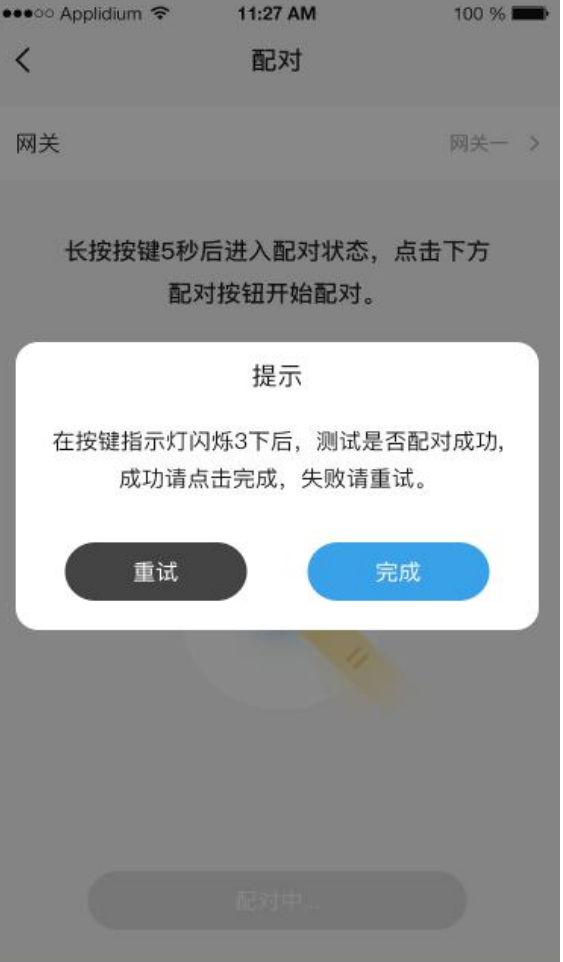